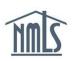

# **MU2 CREDIT REPORT SUBMISSION**

The instructions below will walk you through the process of submitting a credit report request. An MU2 form is automatically generated for you when a company indicates you are a control person of the company (i.e. direct owner/executive officer, indirect owner, qualifying individual and/or branch manager). Prior to submission of your MU2 form with a filing requiring you to provide a credit report, you must log in to your individual account, request a credit report and complete the Identity Verification (IDV) process, and attest to your filing.

### Attest to your MU2 Form and Request a Credit Report

- 1. Navigate to the <u>NMLS Resource Center</u>.
- 2. Click the Log into NMLS button in the upper right corner.
- 3. Log in to individual account.

|                                                                                                    | HOME                   | FILING       | MLO TESTING & EDUCATION    | COMPOSITE VIEW | RENEWALS |
|----------------------------------------------------------------------------------------------------|------------------------|--------------|----------------------------|----------------|----------|
| Individual Company Access   Company Relationships   CBC Agency Access   Surety Bonds                                                                                                    |                        |              |                            |                |          |
| Individual Filing(s)                                                                                                    | ß                      |              |                            | HEL            | P 😢      |
| TO ATTEST<br>Click Review and Attest to review the filing(s) created by your employer and attest to the information.                                                                                                    |                        |              |                            |                | 8        |
| TO CREATE, UPDATE, OR SUBMIT AN INDIVIDUAL FILING<br>Click Request NewUpdate to<br>- Syuth a longer application/transition request<br>- Update your asisting record<br>- Surredoff-Windharw all click sense<br>If a filing has not yet been submitted, you can edit and submit the filing below.<br>If a generat transition |                        |              |                            |                |          |
| NOTE: Each time you submit, or a company submits on your behalf, the filing will be stored as your record for subsequent submissions. Please consult your company before creating and submitting a f associated fees.                                                                                                    | iling in NMLS. The par | rty that cre | eates and submits a filing | must pay any   |          |

- 4. Click the **Filing** tab in the top right corner.
- 5. Click Individual on the sub-menu.
- 6. Click the **Review and Attest** button to edit the MU2 form.
- 7. Review all sections (the list in the left navigation panel) of the MU2 Form for accuracy.
- 8. On the left navigation panel, select **Credit Report Request.**
- 9. Click the **icon** in upper right portion of the sandbar to enable the completeness check.
- 10. Select the checkbox to Request a new credit report.
- 11. Click Save.

12. Click the link entitled "Identify Verification (IDV)" prior to submitting this filing.

The following completeness check issues exist on this page: • You must complete an identity Verification (IDV) prior to submitting this filing

**NOTE:** The IDV process is only required for the initial submission of a credit report. Once the IDV process is completed, it is not required to be completed for each credit report submission.

## 13. Select the checkbox next to I agree to the TransUnion Smartmove Service Agreement.

### 14. Click I Agree.

15. Read the text on the Identity Verification screen. Be sure to review the information on the screen for accuracy before proceeding.

### 16. Click Continue.

**NOTE:** You will be required to answer a series of questions to verify your identity. The questions will be generated from your TransUnion credit report and/or past demographic information. (i.e. your most recent auto loan, mortgage, previous address)

If you have a security freeze on your TransUnion<sup>©</sup> credit profile and this is not lifted at the time of the credit report request, the MU4 Filing and payment made will be voided and you will need to resubmit the filing once the security freeze has been lifted. Access TransUnion's Security Freeze Page for information on how to lift security freeze. Two options are provided, a global lift or a specific third-party lift, you must select **global lift**.

17. Answer the identity verification questions and click **Continue**.

## 18. Click Finish.

19. Click Return to Filing.

- 20. Click **Attest and Submit** on the left navigation panel to complete the attestation. A legal attestation will appear.
- 21. Check the box verifying the attestation and click **Submit Filing** to submit the filing to your regulator.

For further assistance, please contact the NMLS Call Center at 1-855-NMLS-123 (1-855-665-7123).

Updated: 2/10/2021

Copyright © State Regulatory Registry LLC

Page 2 of 2